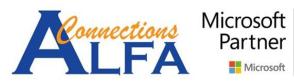

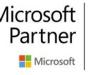

Gold Cloud Platform **Gold Cloud Productivity** Gold Application Development Gold Collaboration and Content Gold Small and Midmarket Cloud Solutions

# **USER GUIDE ONEDRIVE FOR BUSINESS**

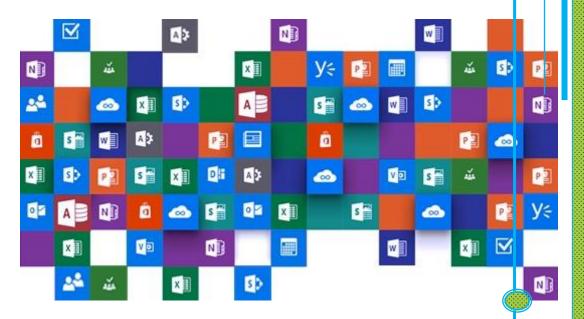

## Sync Folders & Files to Computer with OneDrive App

 Download the latest Onedrive App from this URL : <u>https://onedrive.live.com/about/en-us/download/</u> for Windows 7 only, then click *download*. for Windows 8.1 & Windows 10 please you ensure the Windows already up to date, then open *OneDrive* App legacy from Windows, and **jump to the step 3**.

| Microsoft Microsoft 365 OneDrive Business Plans and pric                                                                                             | ing 🗸 Features 🗸 Resources 🗸 Download                                                                                                    | All Microsoft v 🔎 🔍                                                                                                    |
|----------------------------------------------------------------------------------------------------|----------------------------------------------------------------------------------------------------|----------------------------------------------------------------------------------------------------|
| OneDrive for                                                                                                    |                                                                                                    |                                                                                                    |
| Windows                                                                                                    | ₹.4∎ nat<br>\$1 My files + Q                                                                                                    |                                                                                                    |
| If you have Windows 10, OneDrive is already installed on your PC.<br>If you're using another version of Windows, install OneDrive to get<br>started. | 4 AZ E SI<br>hadds.exp. input of the input of the input of                                                                                                    | Conception of the set of the set  |
| Start OneDrive                                                                                                    | 🔙 😹 💀                                                                                                    | Version Science Science Scienc |
| Download                                                                                                    | Ardta, Mara Grafi Angel Hendri, 1000<br>Arden Arg Brannes<br>Mara Hendrich Arg Brannes<br>Mara Hendrich A | Andre Market     Andre Market     Andre     Andre Market     Andre Market     Andre Market     Andre Ma      |

 After you download then install **OneDriveSetup** (the size around 33 MB), for Windows 7 only.

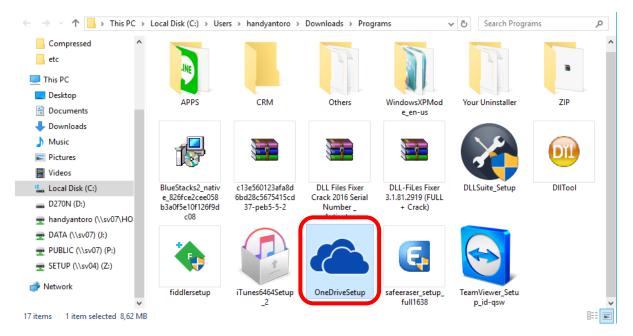

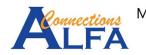

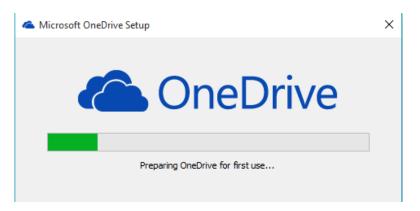

3. After you finished the installation, you can search the **OneDrive** App on start menu of Windows.

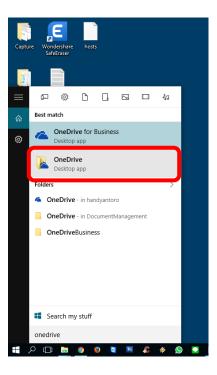

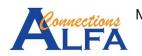

4. On the first page, input you email address (like this picture below), then click Sign in.

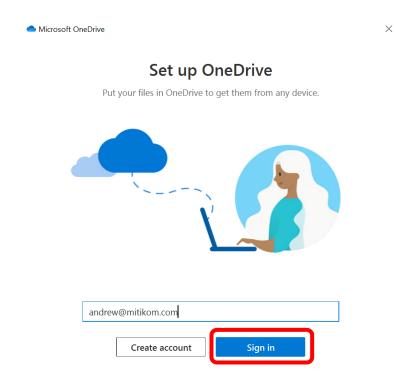

5. In the image below, input your password, then click Sign in

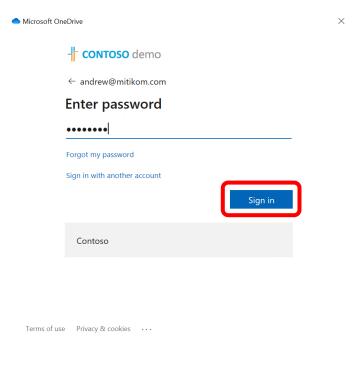

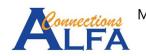

6. After you login, you may change destination folder of your *OneDrive* for the synchronization with click *Change location* or leave it for default location with click *Next* 

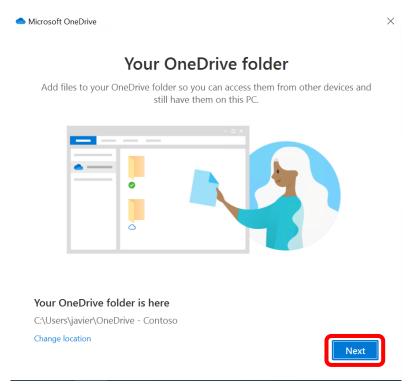

7. Then click *Next* for 2 times.

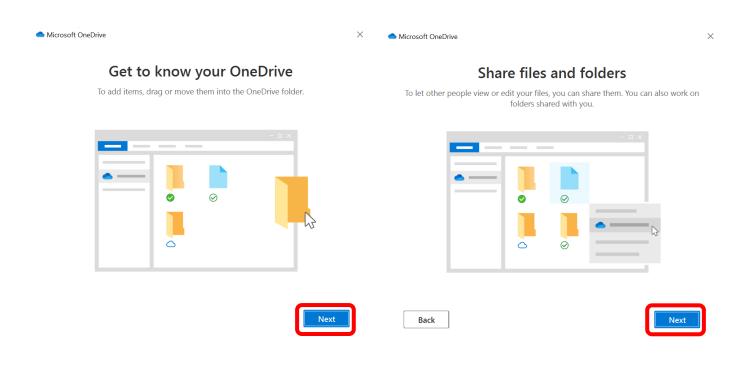

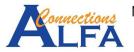

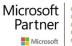

8. There is 3 status of your synchronized Folder or File : *Online-only (on-demand), On this device,* and *Always available*. By default the all Folders and Files will be set to *on-demand* first. Then click *Next*.

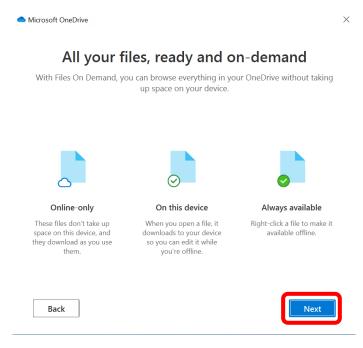

9. More option to get the mobile OneDrive app *Later*.

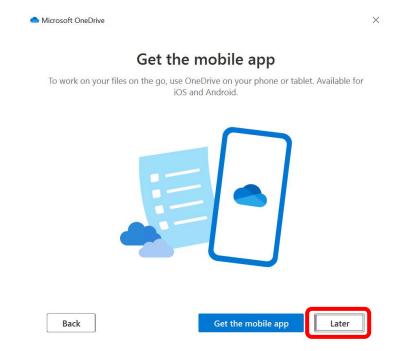

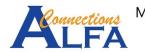

#### 10. Then click Open my OneDrive folder.

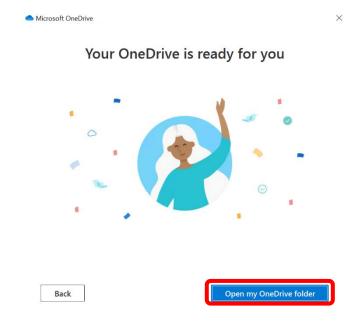

11. You will get a notification while OneDrive app sync you Folders and Files.

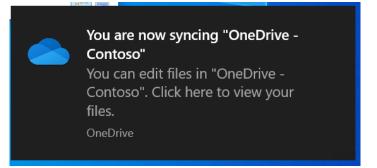

12. Then you will get new notication again when your synchronization already finished.

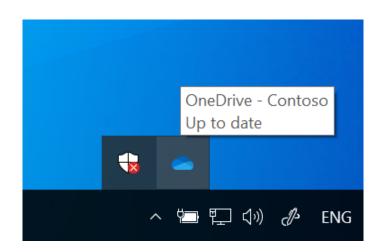

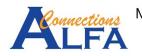

13. The result will be show like the image below with the status for all Folders and Files is *Online-only (on-demand)*.

| Image: File     Image: File     Image: File     OneDrive - OneDrive       File     Home     Share | Contoso<br>View                     |            |      | _            |                 |
|---------------------------------------------------------------------------------------------------|-------------------------------------|------------|------|--------------|-----------------|
| ÷ → ~ ↑ 📥 > On                                                                                    | eDrive - Contoso 🕠                  |            | ٽ ~  |              | Drive - Contoso |
| 📌 Quick access                                                                                    | Name                                | Status     |      | modified     | Туре            |
| 📃 Desktop 🛛 🖈                                                                                     | Private                             |            |      | 9/2020 6:13  | File folder     |
| 🖶 Downloads 🛛 🖈                                                                                   | Contoso Purchasing Data - Q1.xlsx   |            | 07/0 | 3/2020 12:08 | XLSX File       |
| 🖹 Documents 🖈                                                                                     | Contoso Purchasing Permissions - Q1 |            | 07/0 | 3/2020 12:08 | Office Open     |
|                                                                                                   | 🔜 Employee Engagement Plan          |            | 07/0 | 3/2020 10:58 | Office Oper     |
| Pictures     Inventory.xlsx     Doc     New Product Presentation.pptx                             |                                     | $\bigcirc$ | 07/0 | 3/2020 12:07 | XLSX File       |
|                                                                                                   |                                     |            | 07/0 | 3/2020 12:08 | PPTX File       |
| 👌 Music                                                                                           | New Product Pricing                 |            | 07/0 | 3/2020 12:08 | Office Oper     |
| System32                                                                                          | New Products Pricing.pptx           |            | 07/0 | 3/2020 12:07 | PPTX File       |
| 📕 Videos                                                                                          | Product Marketing Info              |            | 07/0 | 3/2020 12:07 | Office Oper     |
|                                                                                                   | Proposed_agenda_topics              |            | 07/0 | 3/2020 10:58 | Office Oper     |
| loneDrive                                                                                         | QT1000 Marketing Plan.pptx          |            | 07/0 | 3/2020 12:07 | PPTX File       |
| le OneDrive - Contoso                                                                             | QT9001 International Marketing.xlsx |            | 07/0 | 3/2020 12:07 | XLSX File       |
| - Childson - Contoso                                                                              | Timesheet_AdeleV.xlsx               |            | 07/0 | 3/2020 12:07 | XLSX File       |
| 狊 This PC                                                                                         | ZT6006 Major Selling Points         | _ ○        | 07/0 | 3/2020 12:08 | Office Oper     |
| 🔮 Network                                                                                         |                                     |            |      |              |                 |

14. You can change the status to *Always available* with right click on your Folder / File that you want, then click *Always keep on this devices*. After that, Folder / File will be downloaded automatically.

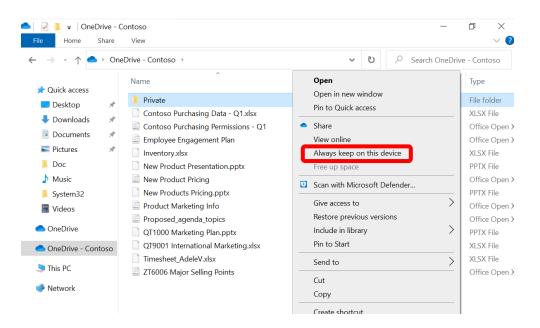

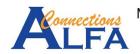

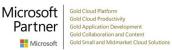

15. The result will be show like the image below, the symbol of status is green check mark.

| ile Home Share           | e View                              |        |                  | $\sim$ (        |
|--------------------------|-------------------------------------|--------|------------------|-----------------|
| → ~ ↑ <mark>●</mark> · ( | DneDrive - Contoso 🕠                |        | ・ じ              | Drive - Contoso |
| 🖈 Quick access           | Name                                | Status | Date modified    | Туре            |
| Desktop                  | 📕 Private                           | 0      | 11/09/2020 6:14  | File folder     |
|                          | Contoso Purchasing Data - 01.xlsx   | 0      | 07/03/2020 12:08 | XLSX File       |
| Downloads *              | Contoso Purchasing Permissions - Q1 | 0      | 07/03/2020 12:08 | Office Open     |
| 🖆 Documents 🛛 🖈          | Employee Engagement Plan            | 0      | 07/03/2020 10:58 | Office Oper     |
| Notures 🛛 🖈              | Inventory.xlsx                      | 0      | 07/03/2020 12:07 | XLSX File       |
| 📕 Doc                    | New Product Presentation.pptx       | 0      | 07/03/2020 12:08 | PPTX File       |
| 👌 Music                  | New Product Pricing                 | 0      | 07/03/2020 12:08 | Office Open     |
| System32                 | New Products Pricing.pptx           | 0      | 07/03/2020 12:07 | PPTX File       |
| Videos                   | Product Marketing Info              | 0      | 07/03/2020 12:07 | Office Open     |
| Videos                   | Proposed_agenda_topics              | 0      | 07/03/2020 10:58 | Office Open     |
| left one Drive           | QT1000 Marketing Plan.pptx          | 0      | 07/03/2020 12:07 | PPTX File       |
| OneDrive - Contoso       | QT9001 International Marketing.xlsx | 0      | 07/03/2020 12:07 | XLSX File       |
| - Concorne - Concoso     | Timesheet AdeleV.xlsx               | 0      | 07/03/2020 12:07 | XLSX File       |
| ithis PC                 | ZT6006 Major Selling Points         | 0      | 07/03/2020 12:08 | Office Oper     |

| Image: Image: Image | View                       |        | _                                 | 0 ×<br>~ ?        |
|----------------------------------------------------------------------------------------------------|----------------------------|--------|-----------------------------------|-------------------|
| ← → ~ ↑ 📕 → On                                                                                                    | eDrive - Contoso → Private | ~      | ン P Search Priva                  | ate               |
| <ul> <li>✓ Quick access</li> <li>✓ Desktop</li> <li>✓ Downloads</li> <li>✓ Documents</li> <li>✓ Pictures</li> <li>✓ Doc</li> <li>✓ Music</li> </ul>                                                                                                    | Name                       | Status | Date modified<br>07/03/2020 12:08 | Type<br>XLSX File |

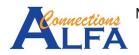

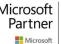

# Sync Shared Folder to Computer with OneDrive App

- 1. Sign in to Office 365 (<u>https://portal.office.com</u>) via *browser*.
- 2. Click symbol *OneDrive* like the image below.

| III Office  | 365               |                             |                   | _        | -     |         |
|-------------|-------------------|-----------------------------|-------------------|----------|-------|---------|
| Outlook     | Calendar          | People                      | Newsfeed          | OneDrive | Sites | Tasks   |
| Word Online | X<br>Excel Online | P P<br>PowerPoint<br>Online | OneNote<br>Online | A        |       | My apps |

3. Click *Shared* → click *Shared with you* → click Folder / File that you want to sync to your local computer.

| Adele Vance                                                          | Shared with you Shared by you O Popular around me files will appear here as others share and collaborate on files. |                                       | ↓≂ Sort ∨ = ∨ ①<br>×       |
|----------------------------------------------------------------------|----------------------------------------------------------------------------------------------------|---------------------------------------|----------------------------|
| <ul> <li>Recent</li> <li>Shared</li> <li>Shared libraries</li> </ul> | Shared with me                                                                                                    |                                       |                            |
| Recycle bin                                                          | $\Box$ Name $\vee$                                                                                                 | Date Shared $\downarrow$ $\checkmark$ | Shared By $\smallsetminus$ |
|                                                                      | Marketing<br>personal > alexw_idn_mitikom_com > Documents                                                          | 17 minutes ago                        | Alex Wilber                |
|                                                                      | Proposed_agenda_topics.docx<br>personal > admin_m365x711021_onmicrosoft_com > Documents                            | 3/14/2020                             | MOD Administrator          |
|                                                                      | European Expansion.xlsx<br>personal > isaiahl_m365x711021_onmicrosoft_com > Documents                              | 3/7/2020                              | lsaiah Langer              |
|                                                                      | November-December Ad Proposals.pptx                                                                                | 3/7/2020                              | Miriam Graham              |

4. After you enter to a Folder, Click Sync.

| 👯 윉 Contoso Electronics | OneDrive          | 🔎 Search                          |                 |                              |                            | ¢ ?                   |
|-------------------------|-------------------|-----------------------------------|-----------------|------------------------------|----------------------------|-----------------------|
| Alex Wilber             | + New ~ ↑         | Upload \vee 🖻 Share 🛛 Copy li     | nk 🧔 Sync 🛓 I   | Download                     |                            | ↓≓ Sort ∨ 🚍 ∨         |
| My files     Our files  | Files > Marketing | 9                                 |                 |                              |                            |                       |
|                         | 🗋 Name            | ~                                 | Modified $\vee$ | Modified By $\smallsetminus$ | File size $\smallsetminus$ | Sharing               |
|                         | Dia Contos        | so NextGen Camera Product Plannin | March 6         | Alex Wilber                  | 118 KB                     | R <sup>۹</sup> Shared |
|                         | 💼 Emplo           | yee Engagement Plan.docx          | March 6         | Alex Wilber                  | 731 KB                     | R <sup>A</sup> Shared |
|                         | Incom             | e Data Denver.xlsx                | March 6         | Alex Wilber                  | 17.4 KB                    | 8 <sup>9</sup> Shared |

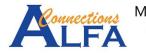

5. Click Open Microsoft OneDrive.

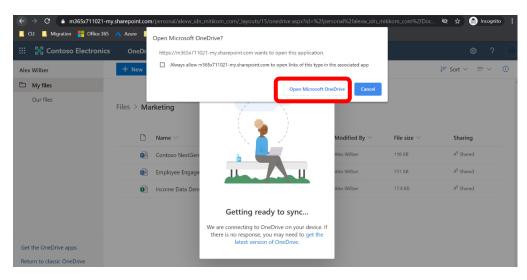

6. Then click *Sign in*.

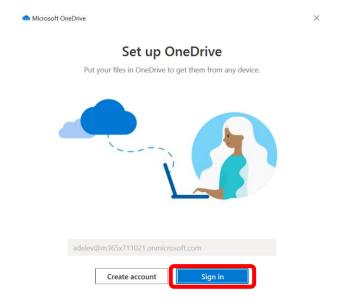

7. Input your password then click *Sign in*.

| licrosoft Or | neDrive                              | × |
|--------------|--------------------------------------|---|
|              |                                      |   |
|              | ← adelev@m365x711021.onmicrosoft.com |   |
|              | Enter password                       |   |
|              |                                      |   |
|              | Forgot my password                   |   |
|              | Sign in with another account         |   |
|              | Contoso                              |   |
|              |                                      |   |

Terms of use Privacy & cookies ...

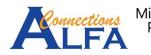

8. After you login, you may change destination folder of your *OneDrive* for the synchronization with click *Change location* or leave it for default location with click *Next*.

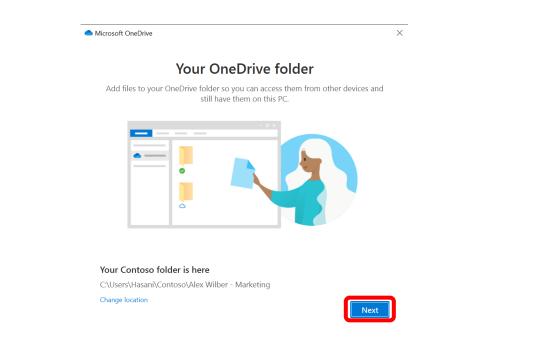

9. Then click *Next* for 2 times.

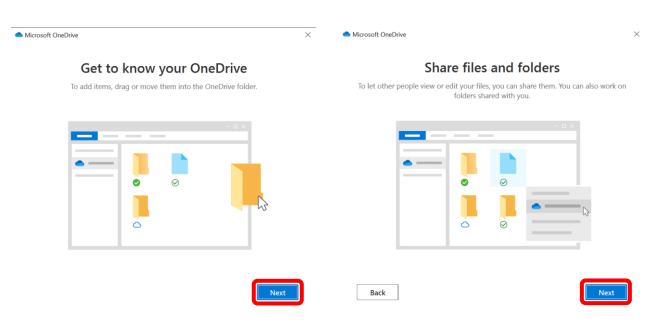

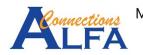

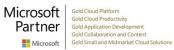

10. There is 3 status of your synchronized Folder or File : *Online-only (on-demand), On this device,* and *Always available*. By default the all Folders and Files will be set to *on-demand* first. Then click *Next*.

| es ready and o           | n-demand                                                                                           |
|--------------------------|----------------------------------------------------------------------------------------------------|
| -                        |                                                                                                    |
| up space on your device. | -<br>-                                                                                             |
|                          |                                                                                                    |
|                          |                                                                                                    |
|                          |                                                                                                    |
|                          |                                                                                                    |
| $\overline{\checkmark}$  |                                                                                                    |
| U                        |                                                                                                    |
| On this device           | Always available                                                                                   |
| When you open a file, it | Right-click a file to make it                                                                      |
|                          | available offline.                                                                                 |
| you're offline.          |                                                                                                    |
|                          |                                                                                                    |
|                          |                                                                                                    |
|                          | On this device<br>When you open a file, it<br>downloads to your device<br>so you can edit it while |

11. More option to get the mobile OneDrive app *Later*.

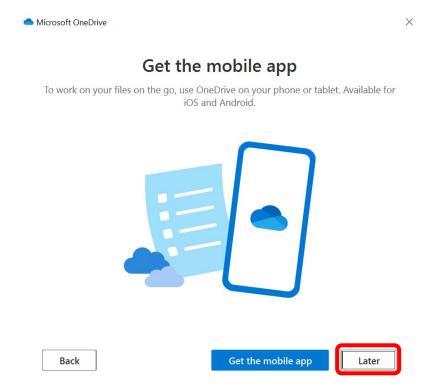

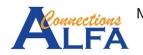

#### 12. Then click Open my OneDrive folder.

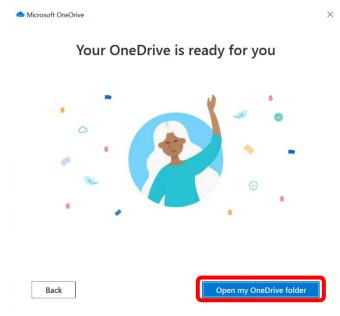

13. There is 2 notifications : while the synchronization your Folder / Files and the synchronization already finished.

| You are now syncing "Alex Wilber -<br>Marketing"<br>You can edit files in "Alex Wilber -<br>Marketing". Click here to view your<br>files.<br>5:14 amWelcome to OneDrive<br>To view your files, review settings,<br>and manage all things OneDrive, just<br>click the cloud icon in the taskbar<br>below to access the Activity Center.5:14 amOneDrive |
|----------------------------------------------------------------------------------------------------|
|----------------------------------------------------------------------------------------------------|

14. The result will be show like the image below with the status for all Folders and Files is *Online-only (on-demand)*.

| III   <mark> </mark>                                                                                                    | View                         |        | _                                | 0 ×<br>~(           |
|----------------------------------------------------------------------------------------------------|------------------------------|--------|----------------------------------|---------------------|
| $\leftarrow$ $\rightarrow$ $\checkmark$ $\uparrow$ 📓 $\rightarrow$ Cor                                                                                                    | itoso                        | ×      | ひ 。 Search Con                   | toso                |
| <ul> <li>Quick access</li> <li>Desktop</li> <li>Downloads</li> <li>Documents</li> <li>Pictures</li> <li>Pictures</li> <li>Doc</li> <li>Music</li> <li>System32</li> <li>Videos</li> </ul> Contoso In OneDrive <ul> <li>OneDrive - Contoso</li> <li>This PC</li> <li>Network</li> </ul> | Name Alex Wilber - Marketing | Status | Date modified<br>11/09/2020 6:20 | Type<br>File folder |

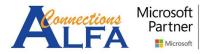

## Sync Sharepoint Document Library to your Computer with Onedrive App

1. Sign in to <u>https://portal.office.com</u>  $\rightarrow$  click *SharePoint*. Then choose a *Site* that you want. For example : Site Sales and Marketing.

| 🔢 🛞 Contoso Electr                               | ronics      | SharePoint <i>P</i> Searc                                                          | h                                                             |                                        | \$<br>? |  |
|--------------------------------------------------|-------------|------------------------------------------------------------------------------------|---------------------------------------------------------------|----------------------------------------|---------|--|
| + Create site $+$ Create                         | e news post |                                                                                    |                                                               |                                        |         |  |
| Following<br>Retail<br>HR<br>Sales and Marketing | * * *       | News from sites                                                                    |                                                               | See all                                |         |  |
| Recent Sales and Marketing                       | *           | Sales and Marketing<br>New International Marketing<br>Initiatives<br>Miriam Graham | g Marketing: New VPN Connection<br>Procedure<br>Allan Deyoung | Sales and Marketing<br>Marketing Lunch |         |  |
| Contoso Web 1<br>Retail                          | ☆<br>★      | 3/7/2020                                                                           | 3/7/2020                                                      | 3/7/2020                               |         |  |
| Communication site                               | ☆           | Frequent sites                                                                     |                                                               |                                        |         |  |

2. Click Documents, then choose a Folder that you want to sync, for example : Folder Monthly Reports. Then click Sync.

| 👯 🔀 Contoso Electron         | ics SharePoint                              | 🔎 Search this library | ,                               |                                |                                        | ŝ        | ?                   |
|------------------------------|---------------------------------------------|-----------------------|---------------------------------|--------------------------------|----------------------------------------|----------|---------------------|
| Plan Work @ Contoso No       | ews Brand Executive Cor                     | ner HR 🗸 Opera        | ations Sales & Marketing $\sim$ |                                |                                        |          |                     |
| Sales and<br>Public group    | Marketing                                   |                       |                                 |                                |                                        |          | ollowing<br>nembers |
| Notebook                     | $+$ New $\vee$ $\overline{\uparrow}$ Upload | ✓                     | 🖻 Share 🐵 Copy link 📿           | ∄ Sync 🛓 Download              | $\cdots$ $\equiv$ All Documents $\vee$ | $\nabla$ | i) ∠ <sup>n</sup>   |
| Home                         |                                             |                       |                                 |                                |                                        |          |                     |
| Documents                    | Documents > Mon                             | thly Reports          |                                 |                                |                                        |          |                     |
| Shared with us               | $\square$ Name $\vee$                       |                       | Modified $ \smallsetminus $     | Modified By $ \smallsetminus $ | $+$ Add column $ \smallsetminus $      |          |                     |
| Product List                 | 💵 Australia                                 | 5ales.xlsx            | March 6                         | MOD Administrator              |                                        |          |                     |
| Pages                        | 🔊 🛛 Brazil Sale                             | s.xlsx                | March 6                         | MOD Administrator              |                                        |          |                     |
| Site contents                | 🔊 🖬 Canada S                                | ales.xlsx             | March 6                         | MOD Administrator              |                                        |          |                     |
| Recycle bin 🗸                | 🔊 China Sale                                | es.xlsx               | March 6                         | MOD Administrator              |                                        |          |                     |
| Return to classic SharePoint | France Sa                                   | es.xlsx               | March 6                         | MOD Administrator              |                                        |          |                     |

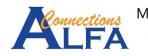

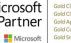

3. On the image below, click *Open Microsoft OneDrive*.

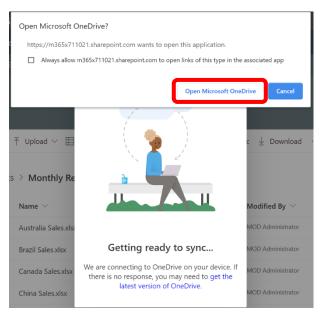

4. Then click Sign in.

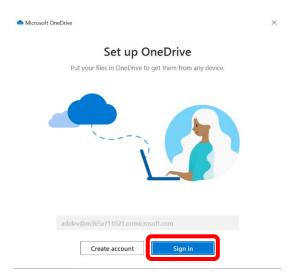

5. input your password  $\rightarrow$  click *Sign in*.

| licrosoft Or | heDrive                              | $\times$ |
|--------------|--------------------------------------|----------|
|              |                                      |          |
|              | ← adelev@m365x711021.onmicrosoft.com |          |
|              | Enter password                       |          |
|              |                                      |          |
|              | Forgot my password                   |          |
|              | Sign in with another account         |          |
|              | Sign in                              |          |
|              | Contoso                              |          |
|              |                                      |          |
|              |                                      |          |
|              |                                      |          |

Terms of use Privacy & cookies •••

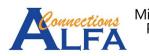

6. After you login, you may change destination folder of your **OneDrive** for the synchronization with click **Change location** or leave it for default location with click **Next**.

|                                        | _                                                | Microsoft OneDrive                                                                        |                                                      | ×                                                                                     |                               |
|----------------------------------------|--------------------------------------------------|-------------------------------------------------------------------------------------------|------------------------------------------------------|---------------------------------------------------------------------------------------|-------------------------------|
|                                        |                                                  | Your One                                                                                  | Drive folder                                         |                                                                                       |                               |
|                                        |                                                  | Add files to your OneDrive folder so yo<br>still have th                                  | ou can access them from other dev<br>nem on this PC. | rices and                                                                             |                               |
|                                        |                                                  |                                                                                           |                                                      |                                                                                       |                               |
|                                        |                                                  | Your Contoso folder is here<br>C:\Users\Hasani\Contoso\Alex Wilber - M<br>Change location | Marketing                                            | Next                                                                                  |                               |
| 7. then click                          | Next for 2 time                                  | 25.                                                                                       |                                                      |                                                                                       |                               |
| <ul> <li>Microsoft OneDrive</li> </ul> |                                                  | ×                                                                                         | <ul> <li>Microsoft OneDrive</li> </ul>               |                                                                                       | ×                             |
|                                        | t to know your (<br>tems, drag or move them into |                                                                                           | To let other people                                  | Share files and fo<br>view or edit your files, you can sha<br>folders shared with you | re them. You can also work on |
|                                        |                                                  | - • ×                                                                                     |                                                      |                                                                                       | - 0 ×                         |
|                                        |                                                  | Next                                                                                      | Back                                                 |                                                                                       | Next                          |

8. There is 3 status of your synchronized Folder or File : *Online-only (on-demand), On this device,* and *Always available*. By default the all Folders and Files will be set to *on-demand* first. Then click *Next*.

| with riles On Demand, ye                                                                                  | ou can browse everything in yo<br>up space on your device.                                                            | ur OneDrive without taking                                              |
|----------------------------------------------------------------------------------------------------|----------------------------------------------------------------------------------------------------|-------------------------------------------------------------------------|
|                                                                                                    |                                                                                                    |                                                                         |
| Online-only<br>These files don't take up<br>space on this device, and<br>hey download as you use<br>them. | On this device<br>When you open a file, it<br>downloads to your device<br>so you can edit it while<br>you're offline. | Always available<br>Right-click a file to make it<br>available offline. |

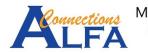

9. More option to get the mobile OneDrive app *Later*.

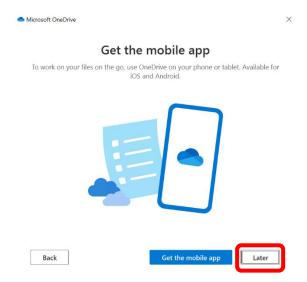

10. Then click **Open my OneDrive folder**.

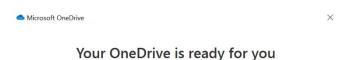

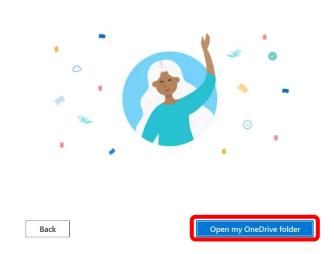

11. There is 2 notifications : while the synchronization your Folder / Files and the synchronization already finished.

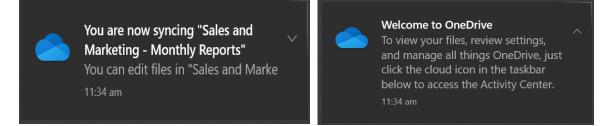

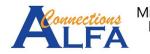

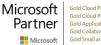

12. The result will be show like the image below with the status for all Folders and Files is Online-only (on-demand).

| 📲   📝 📜 🖛   Contos<br>File Home Sh | 0<br>hare | View                                  |        |   |      | -             | ć   | כ      | ×<br>~ ? |
|------------------------------------|-----------|---------------------------------------|--------|---|------|---------------|-----|--------|----------|
| ← → ~ ↑ 🖬 >                        | Con       | toso >                                |        | ~ | U    | ♀ Search Cont | oso |        |          |
| 👻 素 Quick access                   |           | Name                                  | Status |   | Date | modified      | 1   | Гуре   |          |
| Desktop                            | *         | 📕 Alex Wilber - Marketing             | 0      |   | 14/0 | 9/2020 11:53  | F   | ile fo | der      |
| Downloads                          | *         | Sales and Marketing - Monthly Reports |        |   | 14/0 | 9/2020 11:55  | F   | ile fo | der      |
| Documents                          | *         |                                       |        |   |      |               |     |        |          |
| Note: Pictures                     | *         |                                       |        |   |      |               |     |        |          |
| 📙 Doc                              |           |                                       |        |   |      |               |     |        |          |
| 👌 Music                            |           |                                       |        |   |      |               |     |        |          |
| System32                           |           |                                       |        |   |      |               |     |        |          |
| 📑 Videos                           |           |                                       |        |   |      |               |     |        |          |
| > 📱 Contoso                        |           |                                       |        |   |      |               |     |        |          |
| 🔉 🥌 OneDrive                       |           |                                       |        |   |      |               |     |        |          |
| > 🥌 OneDrive - Conto               | so        |                                       |        |   |      |               |     |        |          |
| 🔉 🤳 This PC                        |           |                                       |        |   |      |               |     |        |          |
| > 🔮 Network                        |           |                                       |        |   |      |               |     |        |          |

13. Enter to Folder Sales and Marketing – Monthly Reports, to see the Folders / Files that you have synchronized.

| le Home Share      | View                 |        |                  | $\sim$          |
|--------------------|----------------------|--------|------------------|-----------------|
| → · ↑ 🖡 · Co       | ontoso               | ports  | ・ じ              | s and Marketing |
| Quick access       | Name                 | Status | Date modified    | Туре            |
| Desktop 🖈          | Australia Sales.xlsx |        | 07/03/2020 14:27 | XLSX File       |
| Downloads          | Brazil Sales.xlsx    |        | 07/03/2020 14:27 | XLSX File       |
|                    | Canada Sales.xlsx    |        | 07/03/2020 14:28 | XLSX File       |
| Documents *        | China Sales.xlsx     |        | 07/03/2020 14:29 | XLSX File       |
| Note: Pictures 🖉 🖈 | France Sales.xlsx    | 0      | 07/03/2020 14:29 | XLSX File       |
| 📕 Doc              | Germany Sales.xlsx   | 0      | 07/03/2020 14:30 | XLSX File       |
| 👌 Music            | India Sales.xlsx     | 0      | 07/03/2020 14:31 | XLSX File       |
| System32           | Indonesia Sales.xlsx | 0      | 07/03/2020 14:31 | XLSX File       |
| Videos             | Italy Sales.xlsx     | 0      | 07/03/2020 14:32 | XLSX File       |
|                    | Japan Sales.xlsx     | 0      | 07/03/2020 14:33 | XLSX File       |
| Contoso            | Korea Sales.xlsx     | 0      | 07/03/2020 14:33 | XLSX File       |
| OneDrive           | Mexico Sales.xlsx    | 0      | 07/03/2020 14:34 | XLSX File       |
|                    | Spain Sales.xlsx     | 0      | 07/03/2020 14:35 | XLSX File       |
| OneDrive - Contoso | Turkey Sales.xlsx    | 0      | 07/03/2020 14:35 | XLSX File       |
| This PC            | UK Sales.xlsx        | 0      | 07/03/2020 14:36 | XLSX File       |
|                    | USA Sales.xlsx       | 0      | 07/03/2020 14:37 | XLSX File       |

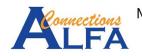

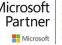

### Manage OneDrive App on Windows 10

1. Right click **OneDrive App** icon on the right bottom of taskbar like the image below.

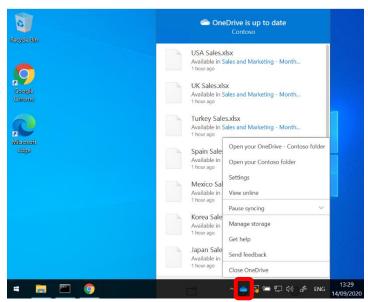

2. You may choose *Pause syncing* if your internet connections is unstable, like the image below. There is option for 2 hours, 8 hours and 24 hours, after meet the interval the synchronization process will be resume automatically.

| 🗢 One                                       | eDrive is up to date<br>Contoso     |
|---------------------------------------------|-------------------------------------|
| USA Sales.x<br>Available in S<br>1 hour ago | dsx<br>Sales and Marketing - Month  |
| UK Sales.xls                                | 5X                                  |
| Available in<br>1 hour ago                  | Open your OneDrive - Contoso folder |
| Turkey Salı                                 | Open your Contoso folder            |
| Available in<br>1 hour ago                  | Settings                            |
| Spain Sale                                  | View online                         |
| Available in<br>1 hour ago                  | Pause syncing                       |
| Mexico Sal                                  | 2 hours                             |
| Available in<br>1 hour ago                  | 8 hours                             |
|                                             | 24 hours                            |
| Korea Sale<br>Available in                  | Manage storage                      |
| 1 hour ago                                  | Get help                            |
| Japan Sale<br>Available in                  | Send feedback                       |
| 1 hour ago                                  | Close OneDrive                      |

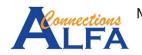

3. You can click *Settings* more options, like the image below.

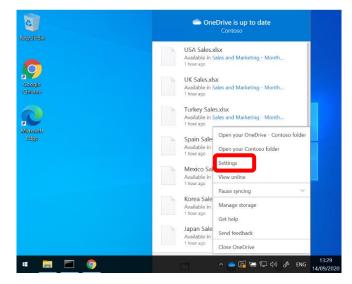

4. On tab *Settings* there is *General* Information, *Notifications*, *Files on-Demand* like the image below.

| <ul> <li>Microsoft OneDrive</li> </ul>                                         | $\times$ |
|--------------------------------------------------------------------------------|----------|
| Settings Account Backup Network Office About                                   |          |
| General                                                                        |          |
| Start OneDrive automatically when I sign in to Windows                         |          |
| Automatically pause sync when this device is in battery saver mode             |          |
| $\checkmark$ Automatically pause sync when this device is on a metered network |          |
| Notifications                                                                  |          |
| Warn me before removing files from the cloud                                   |          |
| ✓ Notify me when sync is auto-paused                                           |          |
| Files On-Demand                                                                |          |
| Save space and download files as you use them<br>More info                     |          |
|                                                                                |          |
|                                                                                |          |
|                                                                                |          |
|                                                                                |          |
|                                                                                |          |
|                                                                                |          |
|                                                                                |          |
|                                                                                |          |
| OK Can                                                                         | tel      |

5. On tab *Account*, there is information about your *OneDrive* capacity, and status of your account / folder that you have synchronized currently.

| Settings Account Backup Network Office                                |                          |
|-----------------------------------------------------------------------|--------------------------|
| OneDrive - Contoso (AdeleV@M365x71102                                 | 21.OnMicrosoft.com)      |
| 18 MB of 5.120 GB cloud storage used<br>Manage storage Unlink this PC | Add an account           |
| 3 locations are syncing<br>OneDrive - Contoso                         |                          |
| 8 KB used on this PC                                                  | Choose folders Stop sync |
| Alex Wilber - Marketing<br>0 KB                                       | Choose folders Stop sync |
| Sales and Marketing - Monthly Reports<br>0 KB                         | Choose folders Stop sync |
|                                                                       |                          |
|                                                                       |                          |
|                                                                       |                          |
|                                                                       |                          |
|                                                                       |                          |
|                                                                       |                          |
|                                                                       |                          |

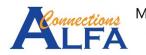

6. On tab *Backup*, you may synchronize your Folder Desktop, Documents dan Pictures with click *Manage Backup*.

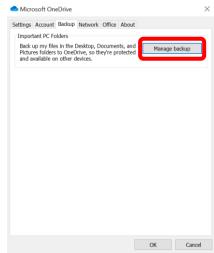

7. Then you may choose between 3 Folder below that you want to sync. Include your Onedrive capacity after you do synchronize, then click *Start backup*.

| Man                                                            | age folder bac    | kup                                                             |
|----------------------------------------------------------------|-------------------|-----------------------------------------------------------------|
| elected folders will sync in Or<br>backed up, and available on |                   | les will be added to OneDrive,<br>rou lose this PC. Learn more. |
| •                                                              |                   | <b>•</b>                                                        |
| Desktop<br>0 КВ                                                | Documents<br>0 KB | Pictures<br>352 KB                                              |
| pace left in OneDrive after selectio                           | n: 5.120 GB       |                                                                 |
|                                                                |                   |                                                                 |

8. On tab *Network* you may to limit bandwith rate of upload and download.

| Settings Account | Backup Network Off    | ice About          |  |
|------------------|-----------------------|--------------------|--|
| Upload rate      |                       |                    |  |
| O Adjust auto    | matically             |                    |  |
| Oon't limit      |                       |                    |  |
| O Limit to:      | 125 KB/s              |                    |  |
| Download rate    |                       |                    |  |
| Don't limit      |                       |                    |  |
| O Limit to:      | 125 KB/s              |                    |  |
|                  | hange upload and dowr | <u>lioau rates</u> |  |
|                  | nonye uprodu anu sowi | liud Lates         |  |

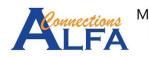

## Share Folder / File and Manage Permission

1. On *OneDrive* display via browser below, choose Folder / File that you want to share, then click **Share** icon like the image below.

| ::: OneDrive               | ₽ Search                                   |                         |                                          | © ?                          |
|----------------------------|--------------------------------------------|-------------------------|------------------------------------------|------------------------------|
| Adele Vance                | 🖆 Share 📀 Copy link 📮 Request files 🛓 D    | ownload 📋 Delete 🛋 Rena | me ··· ↓≂ Sort ∨                         | $\times$ 1 selected = $\vee$ |
| 🗅 My files                 |                                            |                         |                                          |                              |
| 🕲 Recent                   | Files                                      |                         |                                          |                              |
| g <sup>R</sup> Shared      |                                            |                         |                                          |                              |
| Shared libraries           | 🗋 Name 🗠                                   | Modified > Modifie      | d By $\checkmark$ File size $\checkmark$ | Sharing                      |
| S Discover                 | 📀 🛅 Private 🔛 🖂                            | March 6 Adele Va        | nce 1 item                               | Private                      |
| Recycle bin                | 😰 Contoso Purchasing Data - Q1.xlsx G      | March 6 Adele Va        | nce 20.0 KB                              | Private                      |
|                            | Contoso Purchasing Permissions - Q1.docx 🖯 | March 6 Adele Va        | nce 26.3 KB                              | Private                      |
|                            | Employee Engagement Plan.docx              | March 6 Adele Va        | nce 731 KB                               | Private                      |
|                            | Inventory.xlsx                             | March 6 Adele Va        | nce 10.4 KB                              | Private                      |
|                            | New Product Presentation.pptx              | March 6 Adele Va        | nce 480 KB                               | R <sup>A</sup> Shared        |
| Get the OneDrive apps      | New Product Pricing.docx                   | March 6 Adele Va        | nce 713 KB                               | R <sup>R</sup> Shared        |
| Return to classic OneDrive | New Products Pricing.pptx                  | March 6 Adele Va        | nce 504 KB                               | Private                      |

2. Click *Anyone with the link can edit* to set advance permission.

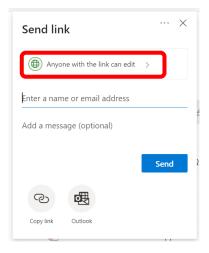

3. You will see the available permission that you can use.

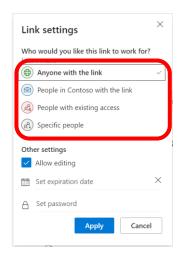

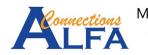

4. For example : you may permission *Specific people*  $\rightarrow$  thick *Allow editing*  $\rightarrow$  click *Apply* 

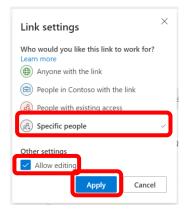

5. Typing name / email address of recipient, then click Send.

| Send link $\cdots$ $\times$        | Send link $\cdots$ $\times$                                |
|------------------------------------|------------------------------------------------------------|
| R People you specify can edit >    | $(\widehat{\mathfrak{A}})$ People you specify can edit $>$ |
| alexw                              | lex Wilber X                                               |
| Alex Wilber<br>Marketing Assistant | Add another<br>Add a message (optional)                    |
| Search directory                   | Send                                                       |
| <b>③ 興</b>                         | <br>به ه                                                   |
| Copy link Outlook                  | Capy link Outlook                                          |

6. For manage Folder / File that you have shared before, you can choose the Folder / File, the click 'three dots', click *Manage access*.

| ::: OneDrive               |                                                                                                    | 🔎 Search                                   |                    |                              |                            | <b>@</b> ? (AV)        |
|----------------------------|----------------------------------------------------------------------------------------------------|--------------------------------------------|--------------------|------------------------------|----------------------------|------------------------|
| Adele Vance                | ピ Share                                                                                                    | 👁 Copy link 🛱 Request files 🛓 D            | ownload 间 Delete 🛛 | 🕸 Rename 🛛 …                 | J≓ Sort ∨ 🛛 🗙 1            | selected = $\vee$ ()   |
| D My files                 |                                                                                                    |                                            |                    |                              |                            |                        |
| 🕄 Recent                   | Files                                                                                                    |                                            |                    |                              |                            |                        |
| g <sup>q</sup> Shared      |                                                                                                    |                                            | Share              |                              |                            |                        |
| Shared libraries           | D                                                                                                    | Name $^{\vee}$                             | Copy link          | lodified By $\smallsetminus$ | File size $\smallsetminus$ | Sharing                |
| S Discover                 | <ul> <li>Image: Image: Ima</li></ul> | Private :                                  | Request files      | dele Vance                   | 1 item                     | я <sup>9,</sup> Shared |
| छि Recycle bin             | X                                                                                                    | Contoso Purchasing Data - Q1.xlsx          | Manage access      | dele Vance                   | 20.0 KB                    | Private                |
|                            | <b>W</b>                                                                                                    | Contoso Purchasing Permissions - Q1.docx 🖯 | Download<br>Delete | dele Vance                   | 26.3 KB                    | Private                |
|                            |                                                                                                    | Employee Engagement Plan.docx              | Move to            | dele Vance                   | 731 KB                     | Private                |
|                            |                                                                                                    | Inventory.xlsx                             | Copy to            | dele Vance                   | 10.4 KB                    | Private                |
|                            |                                                                                                    | New Product Presentation.pptx              | Rename             | dele Vance                   | 480 KB                     | R <sup>R</sup> Shared  |
| Get the OneDrive apps      | <b>W</b>                                                                                                    | New Product Pricing.docx                   | Automate           | Jele Vance                   | 713 KB                     | x <sup>R</sup> Shared  |
| Return to classic OneDrive | _                                                                                                    |                                            | Details            | dala Manna                   | En a Va                    | Brivata                |

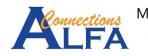

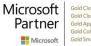

7. You will see the information who can access the Folder like the image below. Click 'three

dots' beside Copy to see the detail information.

| :::: OneDrive                                     | 🔎 Search                                 |                              |                              | Ø                                         | ? (AV)   |
|---------------------------------------------------|------------------------------------------|------------------------------|------------------------------|-------------------------------------------|----------|
| Adele Vance                                       | 🖻 Share 🐵 Copy link 🕞 Request files 🞍    | Download 📋 Delete            | 🛋 Rename                     | Rivate                                    | ×        |
| 🗅 My files                                        |                                          |                              |                              | Manage Access                             |          |
| 🖑 Recent                                          | Files                                    |                              |                              | manage / leeess                           |          |
| g <sup>q</sup> Shared                             |                                          |                              |                              |                                           |          |
| Shared libraries                                  | 🗋 Name 🗁                                 | Modified $^{\smallsetminus}$ | Modified By $\smallsetminus$ | $^{\odot}$ Links giving access $^{\odot}$ | 🖻 Share  |
| <ul> <li>Discover</li> <li>Recycle bin</li> </ul> | 🕑 📴 Private 🖻                            | March 6                      | Adele Vance                  | (g) https://m365x711021                   | Сору     |
| Recycle bin                                       | Contoso Purchasing Data - Q1.xlsx        | March 6                      | Adele Vance                  | People you specify can edit               | U        |
|                                                   | Contoso Purchasing Permissions - Q1.docx | ( \ominus March 6            | Adele Vance                  | ۵ ک                                       |          |
|                                                   | Employee Engagement Plan.docx            | March 6                      | Adele Vance                  | <sup>Q</sup> ₀ Direct access ①            | +        |
|                                                   | inventory.xlsx                           | March 6                      | Adele Vance                  | Adele Vance                               | Owner    |
|                                                   | New Product Presentation.pptx            | March 6                      | Adele Vance                  | Tecon wanager                             |          |
| Get the OneDrive apps                             | New Product Pricing.docx                 | March 6                      | Adele Vance                  |                                           | Advanced |
| Return to classic OneDrive                        | New Products Pricing.pptx                | March 6                      | Adele Vance                  |                                           |          |

8. You may remove all permission with click **X** symbol beside *Copy*. For changing permission to read only you can click *Can view* like the image below. Then klik *Save*.

| ::: OneDrive                                                       |                                                                         | <b>@</b> ? (A                                                         |
|--------------------------------------------------------------------|-------------------------------------------------------------------------|-----------------------------------------------------------------------|
| Adele Vance                                                        | 😢 Share 📀 Copy link 🖏 Request files 🛓 Download 📋 Delete 🖷 Rename \cdots | $\leftarrow$ Manage access $	imes$                                    |
| My files       Image: Second symposium       g <sup>R</sup> Shared | Files                                                                   | Attps://m365x71102         Copy           People you specify can edit |
| Shared libraries                                                   | $\begin{tabular}{lllllllllllllllllllllllllllllllllll$                   | Link settings                                                         |
| Discover                                                           | 🕑 📜 Private 🖾 : March 6 Adele Vance                                     | 🖉 Can edit 🗸 🗸                                                        |
| Recycle bin                                                        | Contoso Purchasing Data - Q1.xlsx $\Theta$ March 6 Adele Vance          | 🖉 Can edit                                                            |
|                                                                    | Contoso Purchasing Permissions - Q1.docx $\Theta$ March 6 Adele Vance   | Make any changes                                                      |
|                                                                    | Employee Engagement Plan.docx March 6 Adele Vance                       | Cannot make changes                                                   |
|                                                                    | Inventory.xlsx March 6 Adele Vance                                      | Specify people for this link                                          |
|                                                                    | New Product Presentation.pptx March 6 Adole Vance                       | Alex Wilber ×                                                         |
| Get the OneDrive apps                                              | New Product Pricing.docx     March 6     Adele Vance                    |                                                                       |
| Return to classic OneDrive                                         | New Products Pricing.pptx March 6 Adele Vance                           | Save Discard                                                          |

 You will get information about the permission changes will be affect to everyone who uses the link, then click *Change it*.

| 🔛 On              | neDrive            |         | 👂 Search                                                |                   |                    |                                           | @ ?                                                                   |
|-------------------|--------------------|---------|---------------------------------------------------------|-------------------|--------------------|-------------------------------------------|-----------------------------------------------------------------------|
| Adele Van         | nce                | 🖻 Share | 🐵 Copy link                                             | 🛱 Request files 🚽 | Download 📋 Dele    | te 🚎 Rename                               | ···· ← Manage access ×                                                |
| My f<br>Rece      | ent F              | iles    |                                                         |                   |                    |                                           | https://m365x71102         Copy           People you specify can edit |
| II\ Shan          | red libraries      | D       | Name 🖂                                                  | Are you sure      | ou want to         | × Modified By                             | Link settings                                                         |
| ⑤ Disco<br>窗 Recy | over<br>/cle bin   | •       | Private<br>Contoso Purchasi                             | change the lir    | nk setting?        | Adele Vance                               | 🔀 Can view 🗸 🗸                                                        |
|                   |                    |         | Contoso Purchasii<br>Employee Engager<br>Inventory.xlsx |                   | March 6<br>March 6 | Adele Vance<br>Adele Vance<br>Adele Vance | This link works for<br>Specify people for this link                   |
| Get the C         | OneDrive apps      | •       | New Product Press                                       |                   |                    | Adele Vance                               | Alex Wilber ×                                                         |
| Return to         | a classic OneDrive | •       | New Products Price                                      |                   |                    |                                           | Save Discard                                                          |

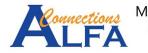

10. The result like the image below, the permission already changed to read only.

| ::: OneDrive              |           | ✓ Search                                 |                              |                              | <b>@ ?</b> (A                                                                                                    |
|---------------------------|-----------|------------------------------------------|------------------------------|------------------------------|----------------------------------------------------------------------------------------------------|
| Adele Vance               | 🖻 🖄 Share | 🐵 Copy link 📑 Request files 🛓 🛛          | Download 📋 Delete            | 🖷 Rename \cdots              | $\leftarrow$ Manage access $\qquad \qquad \qquad \qquad \qquad \qquad \qquad \qquad \qquad \qquad \qquad \qquad \qquad \qquad \qquad \qquad \qquad \qquad $ |
| My files       Shared     | Files     |                                          |                              |                              | https://m365x71102         Copy         ×           People you specify can edit         X                                                                   |
| Shared libraries          | D         | Name $^{\smallsetminus}$                 | Modified $^{\smallsetminus}$ | Modified By $\smallsetminus$ | Link settings                                                                                                    |
| Discover                  | <b>O</b>  | Private 🖄 :                              | March 6                      | Adele Vance                  | 🗶 Can view 🗸 🗸                                                                                                    |
| C Recycle bin             |           | Contoso Purchasing Data - Q1.xlsx        | March 6                      | Adele Vance                  | Die Currien                                                                                                    |
|                           |           | Contoso Purchasing Permissions - Q1.docx | ∋ March 6                    | Adele Vance                  |                                                                                                    |
|                           |           | Employee Engagement Plan.docx            | March 6                      | Adele Vance                  | This link works for                                                                                                    |
|                           | 2         | Inventory.xlsx                           | March 6                      | Adele Vance                  | Specify people for this link                                                                                                    |
|                           |           | New Product Presentation.pptx            | March 6                      | Adele Vance                  | Alex Wilber ×                                                                                                    |
| Get the OneDrive apps     |           | New Product Pricing.docx                 | March 6                      | Adele Vance                  |                                                                                                    |
| Return to classic OneDriv | •         | New Products Pricing.pptx                | March 6                      | Adele Vance                  | Save Discard                                                                                                    |

| ::: OneDrive               | ✓ Search                                   |                                                                                     | <b>@</b> ? (AV)                 |
|----------------------------|--------------------------------------------|-------------------------------------------------------------------------------------|---------------------------------|
| Adele Vance                | 🖻 Share 🐵 Copy link 🛱 Request files 🛓 D    | ownload 📋 Delete 📑 Rename \cdots                                                    | Rrivate X                       |
| My files  Recent Shared    | Files                                      |                                                                                     | Manage Access                   |
| Shared libraries           | $\square$ Name $\vee$                      | Modified $\!\!\!\!\!\!\!\!\!\!\!\!\!\!\!\!\!\!\!\!\!\!\!\!\!\!\!\!\!\!\!\!\!\!\!\!$ | ⊕ Links giving access ③         |
| Discover                   | 🕑 🛃 Private 🖻                              | March 6 Adele Vance                                                                 | (A) https://m365x711021 Copy    |
| 🗑 Recycle bin              | Contoso Purchasing Data - Q1.xlsx 🤤        | March 6 Adele Vance                                                                 | People you specify can view     |
|                            | Contoso Purchasing Permissions - Q1.docx G | March 6 Adele Vance                                                                 | 🎯 🗸                             |
|                            | Employee Engagement Plan.docx              | March 6 Adele Vance                                                                 | <sup>P₀</sup> Direct access ① + |
|                            | inventory.xlsx                             | March 6 Adele Vance                                                                 | Adele Vance Owner               |
|                            | New Product Presentation.pptx              | March 6 Adele Vance                                                                 | Retail Manager                  |
| Get the OneDrive apps      | New Product Pricing.docx                   | March 6 Adele Vance                                                                 | Advanced                        |
| Return to classic OneDrive | New Products Pricing.pptx                  | March 6 Adele Vance                                                                 | Advanced                        |

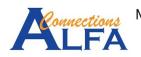

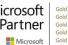

11. For sharing Folder / File, also you can do from Windows Explorer on you computer.

Right click on your folder that you want to share, then click Share.

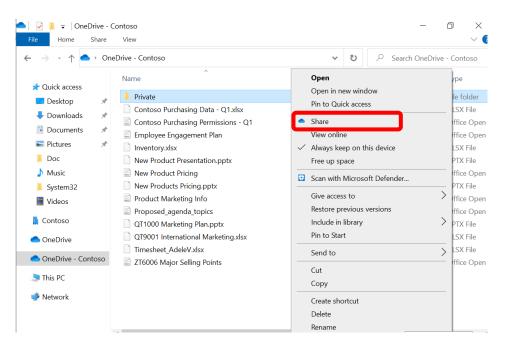

12. You will see like the image below. Then you can manage permission and recipient, repeat the step number 2 before, and follow the instructions.

| File Home Share                                                            | View                                                          | Share "Private"                               | × ~ ?                          |
|----------------------------------------------------------------------------|---------------------------------------------------------------|-----------------------------------------------|--------------------------------|
| $\leftarrow$ $\rightarrow$ $\cdot$ $\uparrow$ $\bigcirc$ $\rightarrow$ One | eDrive - Contoso                                              | Send link<br>Private                          | ••• e - Contoso                |
| Quick access                                                               | Name                                                          |                                               | Туре                           |
| Desktop 🖈                                                                  | Private Contoso Purchasing Data - Q1.xlsx                     | $\bigoplus$ Anyone with the link can edit $>$ | File folder<br>XI SX File      |
| Downloads                                                                  | Contoso Purchasing Para - QT.xisx                             |                                               | Office Open 2                  |
| <ul> <li>Documents *</li> <li>Pictures *</li> </ul>                        | Employee Engagement Plan                                      | Enter a name or email address                 | Office Open 2<br>XLSX File     |
| Doc                                                                        | New Product Presentation.pptx                                 | Add a message (optional)                      | PPTX File                      |
| Music System32                                                             | New Product Pricing New Products Pricing.pptx                 |                                               | Office Open 2<br>PPTX File     |
| 🚰 Videos                                                                   | Product Marketing Info Proposed agenda topics                 | Send                                          | Office Open 2<br>Office Open 2 |
| 📓 Contoso                                                                  | QT1000 Marketing Plan.pptx                                    |                                               | PPTX File                      |
| loneDrive                                                                  | QT9001 International Marketing.xlsx     Timesheet_AdeleV.xlsx | ල ····                                        | XLSX File<br>XLSX File         |
| length - Contoso                                                           | ZT6006 Major Selling Points                                   | Copy link More apps                           | Office Open 2                  |
| 🤳 This PC                                                                  |                                                               |                                               |                                |
| 🕩 Network                                                                  |                                                               |                                               |                                |
|                                                                            |                                                               |                                               |                                |
|                                                                            | <                                                             |                                               | >                              |

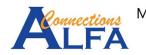